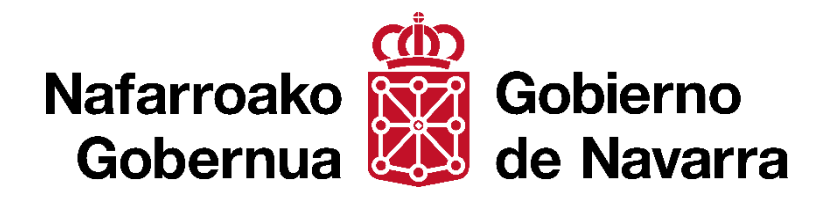

# **Mapa de FOSAS y LUGARES de la MEMORIA HISTÓRICA**

**Manual de usuario Febrero 2021**

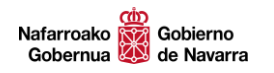

Manual de usuario de la aplicación Web del Mapa de FOSAS y LUGARES de la MEMORIA HISTÓRICA de Navarra.

Versión – Febrero 2021

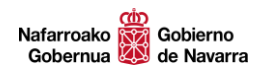

#### **Contenidos**

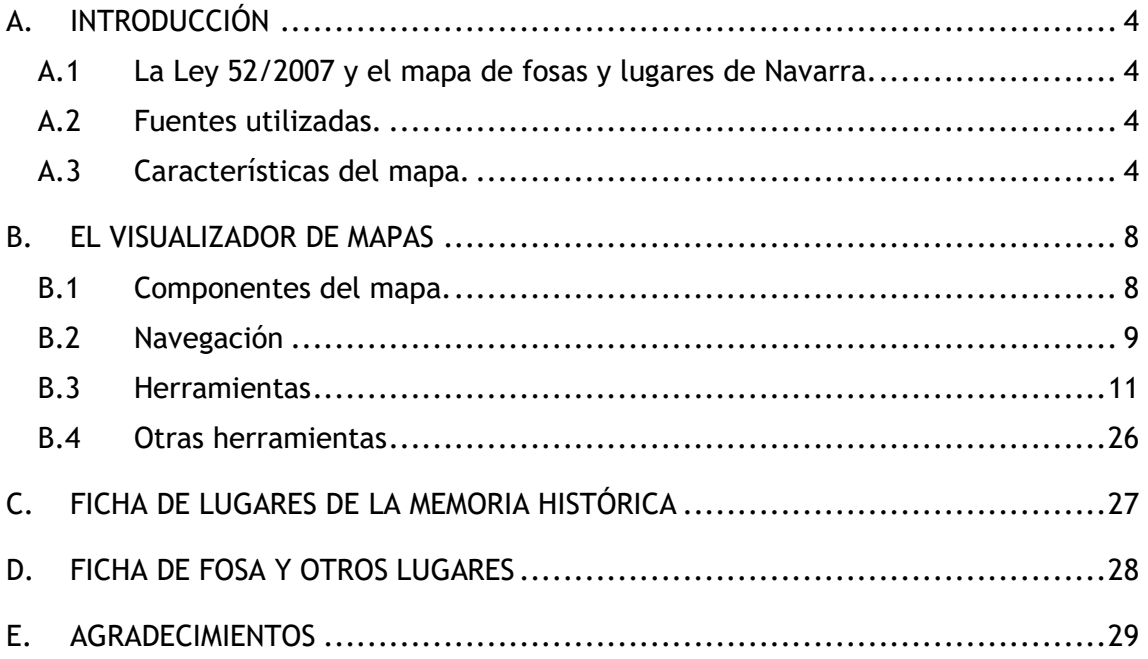

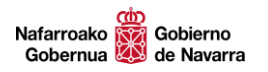

## <span id="page-3-0"></span>**A.INTRODUCCIÓN**

#### <span id="page-3-1"></span>**A.1 LA LEY 52/2007 Y EL MAPA DE FOSAS Y LUGARES DE NAVARRA.**

La **Ley 52/2007 de la Memoria Histórica** reconoce, amplía derechos y establece medidas a favor de quienes padecieron persecución o violencia durante la Guerra Civil y la dictadura.

Conforme a lo previsto en el artículo 12.2 de la citada Ley, el Gobierno tiene el encargo de confeccionar un mapa integrado de todo el territorio español en el que consten los terrenos en que se han localizado restos de personas desaparecidas violentamente durante la Guerra civil o la represión política posterior. Según el citado artículo, a este mapa se incorporarían los datos remitidos por las distintas Administraciones públicas competentes. En el caso de Navarra es el propio Gobierno de Navarra el organismo responsable de esta tarea y para ello se firmó el correspondiente convenio de colaboración con el Gobierno central.

La **Ley Foral 29/2018, de 26 de diciembre, de Lugares de la Memoria Histórica de Navarra**, tiene por objeto regular la declaración, protección, conservación y difusión de los lugares de la memoria histórica de Navarra, con la finalidad de que sirvan como espacios de transmisión de la memoria y contribuyan a promover una cultura de paz y convivencia desde valores de tolerancia y respeto a los Derechos Humanos. Con esta ley se pretende proteger estos lugares, regular su señalización y conservación y promover su conocimiento con el ánimo de convertir aquellos lugares de terror en espacios de recuerdo y transmisión de valores de paz y convivencia.

En este contexto se enmarca este trabajo del Gobierno de Navarra que persigue la recopilación y publicación de la información existente sobre esta materia. El tiempo pasado desde que ocurrieron los hechos y la gran heterogeneidad y dispersión de los datos, a veces incompletos, a veces contradictorios, han dificultado la tarea de recopilar y ofrecer esta información en un mapa. Se ha tratado de filtrar aquellos datos que ofrecían poca fiabilidad o que presentaban contradicciones y errores evidentes. Sin embargo, es posible que existan imprecisiones en la información mostrada. A tal fin, se ha habilitado una herramienta para que el usuario pueda notificar cualquier error u omisión que detecte.

#### <span id="page-3-2"></span>**A.2 FUENTES UTILIZADAS.**

Para su elaboración se han consultado las principales **obras de referencia** sobre este tema y se han recogido numerosas **aportaciones de particulares**, **organizaciones** y **entes locales**, **informes de prospecciones e intervenciones**, e incluso se ha accedido a algunos **registros judiciales**. El usuario podrá consultar en todo momento las fuentes de las que se han tomado los datos desde las fichas accesibles desde el mapa.

#### <span id="page-3-3"></span>**A.3 CARACTERÍSTICAS DEL MAPA.**

Sirva este apartado de introducción para explicar algunas de las principales características que tiene esta aplicación Web.

- Esta aplicación permite consultar información sobre las personas que sufrieron violencia o persecución durante la Guerra Civil y los años posteriores en Navarra a partir de la ubicación en el mapa de los lugares donde ocurrieron los hechos que se narran. El mapa es el elemento conductor que acompaña en todo momento al usuario.
- Se han distinguido tres tipos de ubicaciones en el mapa: FOSAS, LUGARES de la MEMORIA y otros LUGARES, cada uno de ellos representado de manera distinta.
	- $\circ$  Las FOSAS se corresponden con lugares donde existe constancia, física o testimonial, de que se produjeron enterramientos. Estas se clasifican en tres tipos, identificados cada uno con un color distinto:
		- Intervenidas (verde): aquellas en las que ha habido exhumación parcial o total de víctimas.
		- Prospectadas (amarilla): aquellas en las que ha habido una prospección visual o mecánica, pero sin exhumación posterior.
		- No intervenidas (rojo): aquellas en las que no ha habido actuación alguna, ni de prospección ni de exhumación.
	- o Los LUGARES de la MEMORIA (violeta) se corresponden con aquellos lugares declarados oficialmente como tales de acuerdo a la Ley Foral de los Lugares de la Memoria Histórica.
	- o Otros LUGARES (azul) se corresponden con emplazamientos donde existe constancia de que se produjeron sucesos violentos durante la Guerra Civil y los años posteriores, pero, a diferencia de las FOSAS, no se tiene seguridad de que ahí se produjeran enterramientos.
- Un aspecto muy importante es que los testimonios existentes o la profunda transformación del territorio ocurrida en el transcurso de los años, **no permiten conocer en muchas ocasiones la ubicación exacta del lugar donde ocurrieron los hechos**. En estos casos se ha determinado una zona de posible ubicación que el usuario puede ver en el momento que pasa el cursor sobre un punto de incierta localización. Cuando el área no ofrece lugar a dudas, este círculo es muy reducido, como ocurre por ejemplo con los cementerios y otros lugares perfectamente reconocibles en la actualidad.

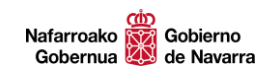

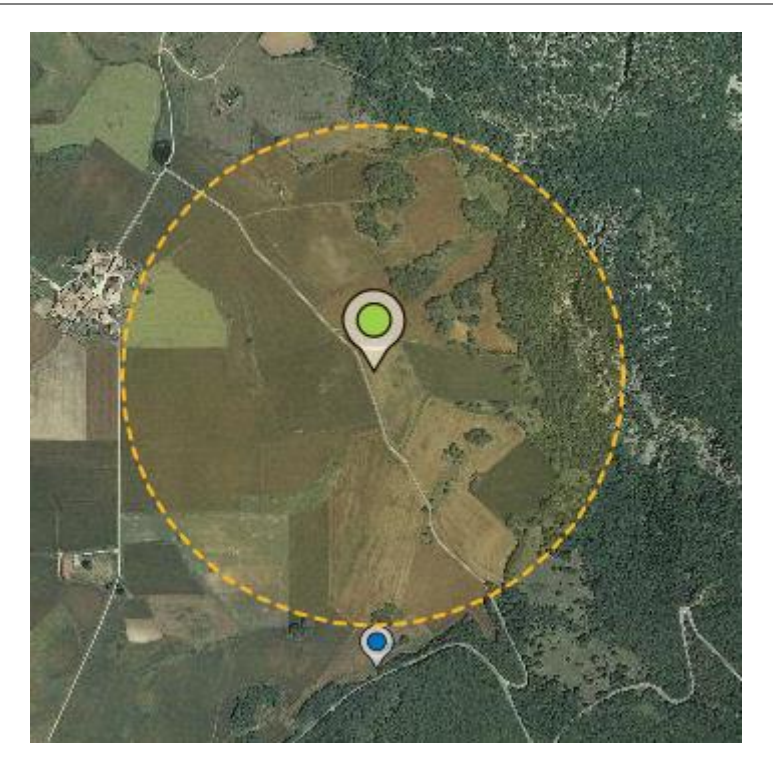

- Los mapas de fondo del mapa proceden del [SITNA,](http://sitna.navarra.es/geoportal/?lang=) Sistema de Información Territorial corporativo del Gobierno de Navarra. Por su interés para el usuario se han seleccionado los siguientes:
	- o Mapa base.
	- o Ortofoto de máxima actualidad
	- o Cartografía topográfica.
	- o Ortofoto histórica del año 1966.
	- o Ortofoto histórica del año 1956.
	- o Ortofoto histórica del año 1945.
	- o Pseudo-ortofoto del año 1929 (disponible sólo para una parte del territorio).

Destacamos el interés que para este proyecto tiene la utilización de imágenes históricas como las de 1927-34 y 1956-57, que permiten ver de primera mano cómo estaba el territorio en fechas próximas al momento en que ocurrieron los hechos. Las mayores transformaciones que han ocurrido en el suelo navarro, sobre todo en el medio rural, son posteriores a estas fechas, por lo que estas imágenes nos transportan a la época en la que ocurrieron estos hechos.

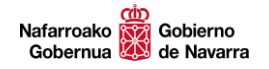

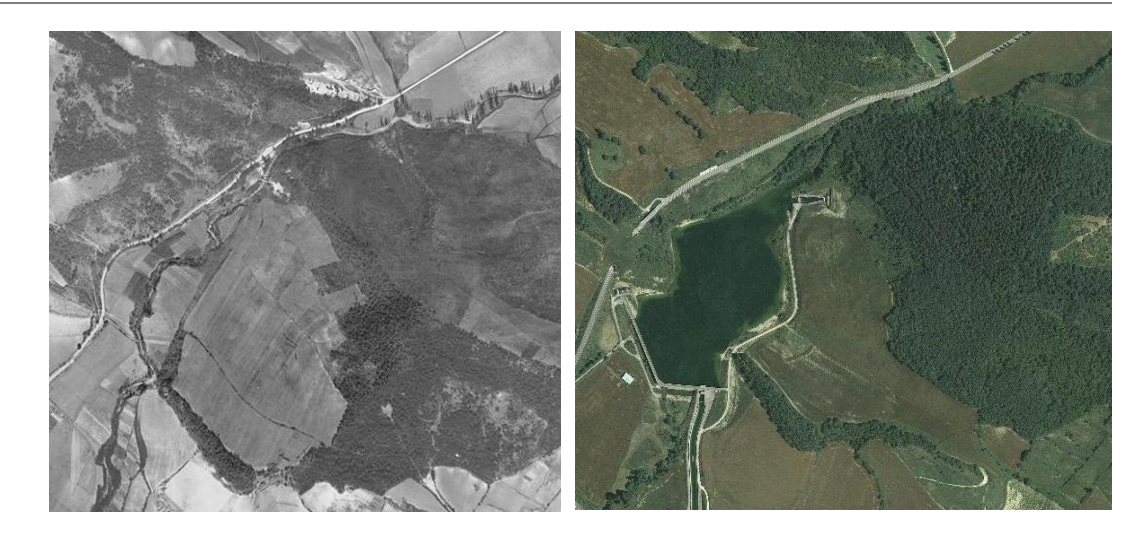

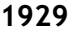

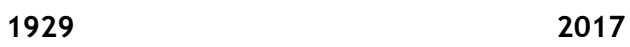

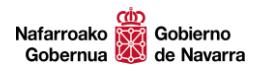

## <span id="page-7-0"></span>**B. EL VISUALIZADOR DE MAPAS**

#### <span id="page-7-1"></span>**B.1 COMPONENTES DEL MAPA.**

El mapa de FOSAS y LUGARES está compuesto de los siguientes elementos:

- 1. Indicador de escala.
- 2. Indicador de coordenadas y sistema de referencia
- 3. Barra de navegación.
- 4. Acceso a Google Street View.
- 5. Ver en pantalla completa.
- 6. Leyenda de fosas y lugares.
- 7. Mapa.
- 8. Herramientas
	- a. Buscador genérico
	- b. Mapas de fondo
	- c. Capas cargadas
	- d. Medir
	- e. Búsqueda de lugares de la memoria
	- f. Búsqueda de víctimas
	- g. Filtros de fosas
	- h. Resumen
	- i. Aportación ciudadana de información
	- j. Manual de usuario
- 9. Mapa de situación.

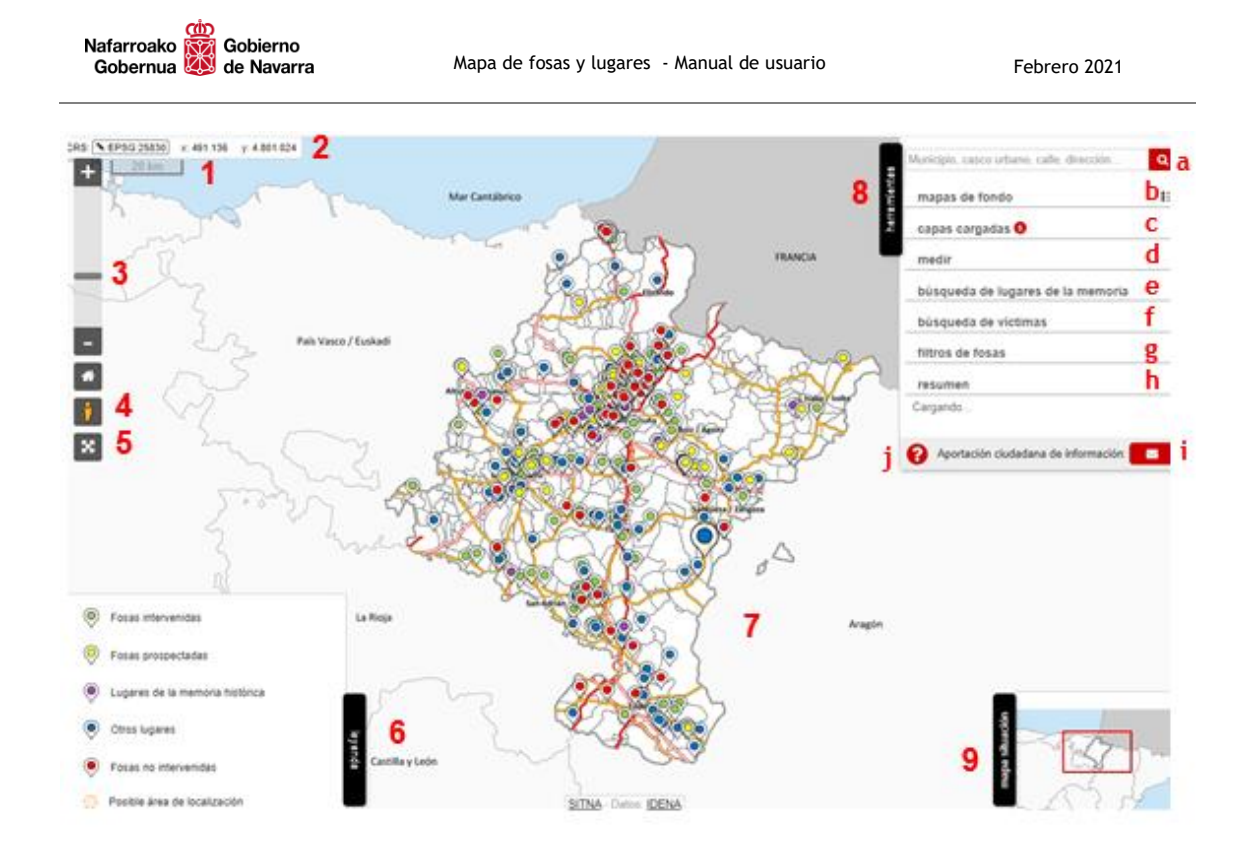

### <span id="page-8-0"></span>**B.2 NAVEGACIÓN**

La navegación por el mapa es muy sencilla e intuitiva. En cuanto entramos en la página, la aplicación permite navegar sobre el mapa utilizando la rueda del ratón (hacer zoom) o simplemente haciendo clic sobre el mapa y arrastrándolo en la dirección deseada.

Otra opción para hacer zoom es utilizar los controles de navegación de la parte superior izquierda del interfaz.

En todo momento tenemos visible el indicador de coordenadas y de escala que nos ayudan a ubicarnos mientras navegamos por el mapa.

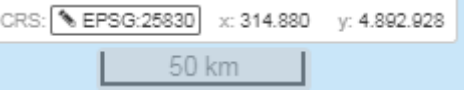

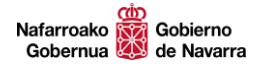

#### **B.2.1 Ir a toda Navarra.**

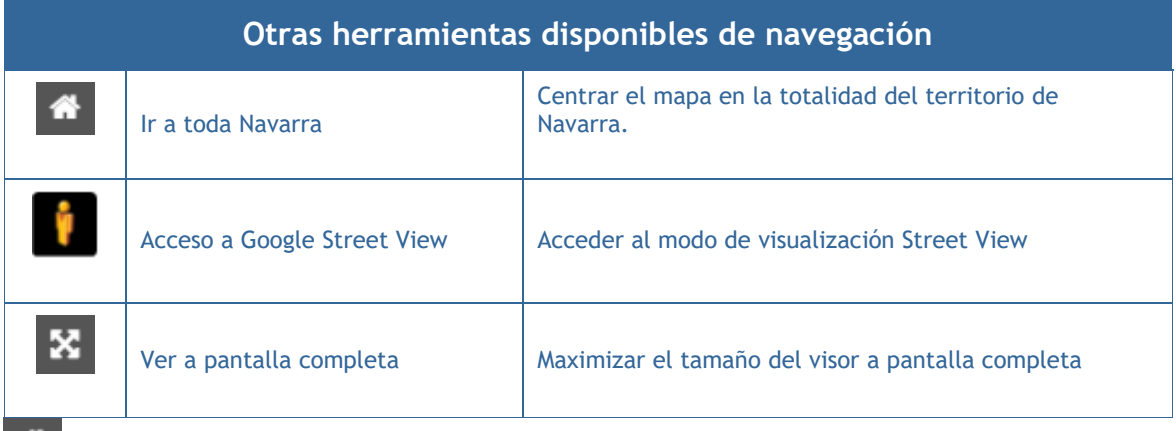

Este botón nos permite en todo momento centrar el mapa en la totalidad del territorio de Navarra.

#### **B.2.2 Acceso a Google Street View.**

Google Street View es un servicio de Google que proporciona imágenes panorámicas a nivel de calle. El visor permite pasar fácilmente a modo Google Street View a partir de una ubicación deseada. Su funcionamiento es:

- Hacer clic sobre el icono de Street View situado debajo de la barra de zoom y arrastrarlo hasta la ubicación deseada del mapa.
- A continuación se abrirá una pantalla con la panorámica de la ubicación.
- Parra cerrar el modo Street View, hacer clic en el icono situado en la esquina superior derecha

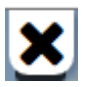

En el caso de que no haya servicio de Street View en la ubicación seleccionada aparece una ventana con el mensaje: "No hay Street View cerca del punto seleccionado"*.*

#### **B.2.3 Ver a pantalla completa.**

Al hacer clic sobre el icono Ver a pantalla completa el visor se maximiza mostrándose a pantalla completa. Se trata de una funcionalidad especialmente interesante para su utilización en pantallas reducidas, como las de los dispositivos móviles.

Este botón (o pulsando la tecla ESC) permite salir del modo pantalla completa.

### <span id="page-10-0"></span>**B.3 HERRAMIENTAS**

### **B.3.1 Buscador**

Q. Municipio, casco urbano, calle, dirección...

Esta herramienta está compuesta por una caja de texto y un icono de una lupa. Permite realizar búsquedas alfanuméricas y localizar espacialmente los resultados. Las opciones de búsqueda disponibles son:

- Nomenclátor (municipios y entidades de población)
- Direcciones (vías y portales).
- Referencias catastrales.
- Carreteras y puntos kilométricos.
- Coordenadas en geográficas (notación decimal) y coordenadas en proyección cartesiana UTM (x,y).
- Topónimos.

Las dos primeras opciones utilizan los nombres oficiales, en castellano o euskera.

Funciona al introducir, como mínimo, tres caracteres en la caja de texto libre. A continuación, aparecerá un listado con todos los resultados que contengan esos caracteres.

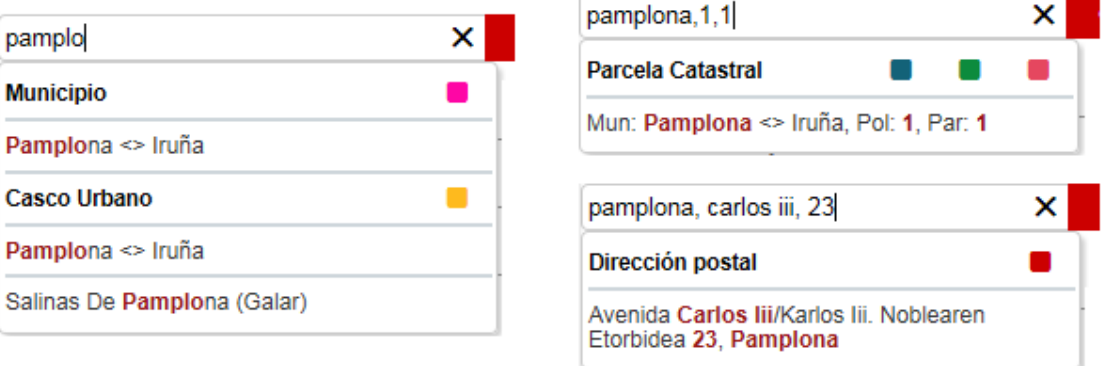

Los resultados aparecen organizados en grupos identificados por un color como se aprecia en la imagen anterior. Al hacer clic sobre el resultado deseado, este se centrará espacialmente en el mapa y la resaltará en el mismo color del tipo de elemento que corresponda. En caso de que la búsqueda devuelva un solo resultado, se puede hacer clic en el texto o en el icono de la lupa.

Para hacer una nueva búsqueda dejar en blanco la caja de texto libre pulsando la tecla X

Cuando no existan resultados en la búsqueda aparecerá: "No hay resultados".

#### **B.3.1.1 Buscador por nomenclátor (municipios y demás entidades de población)**

Para realizar la búsqueda por nomenclátor, introducir en la caja de texto el nombre de la entidad de población buscada. Se ofrece la posibilidad de centrar el municipio o el casco urbano

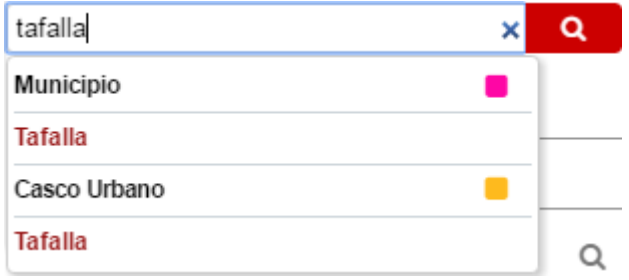

Hacer clic sobre el resultado de la búsqueda deseado y el mapa centrará sobre la entidad resaltando en el color correspondiente su perímetro.

#### **B.3.1.2 Buscador por direcciones (vías y portales)**

Para realizar una **búsqueda de una vía** introducir en la caja de texto el nombre de la vía **seguido de una coma** y el nombre de la entidad de población o al revés.

Hacer clic en el resultado de la búsqueda y el mapa se centrará sobre la vía deseada resaltando su eje en color rojo y con el nombre rotulado.

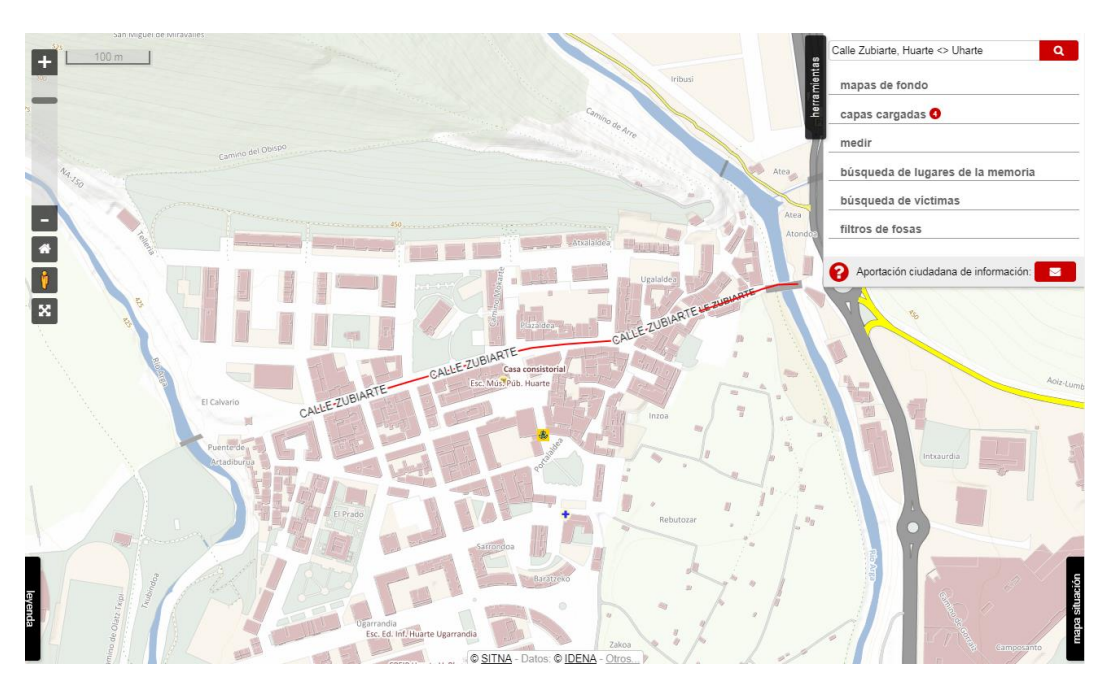

#### *Calle Zubiarte, Huarte.*

Para realizar una **búsqueda de un portal** introducir en la caja de texto el Nombre de la entidad de población **seguido de una coma**, el nombre de la vía **seguido de una coma** y el número de portal. Al hacer clic en el resultado deseado el mapa se centrará sobre dicho portal, que aparecerá rotulado.

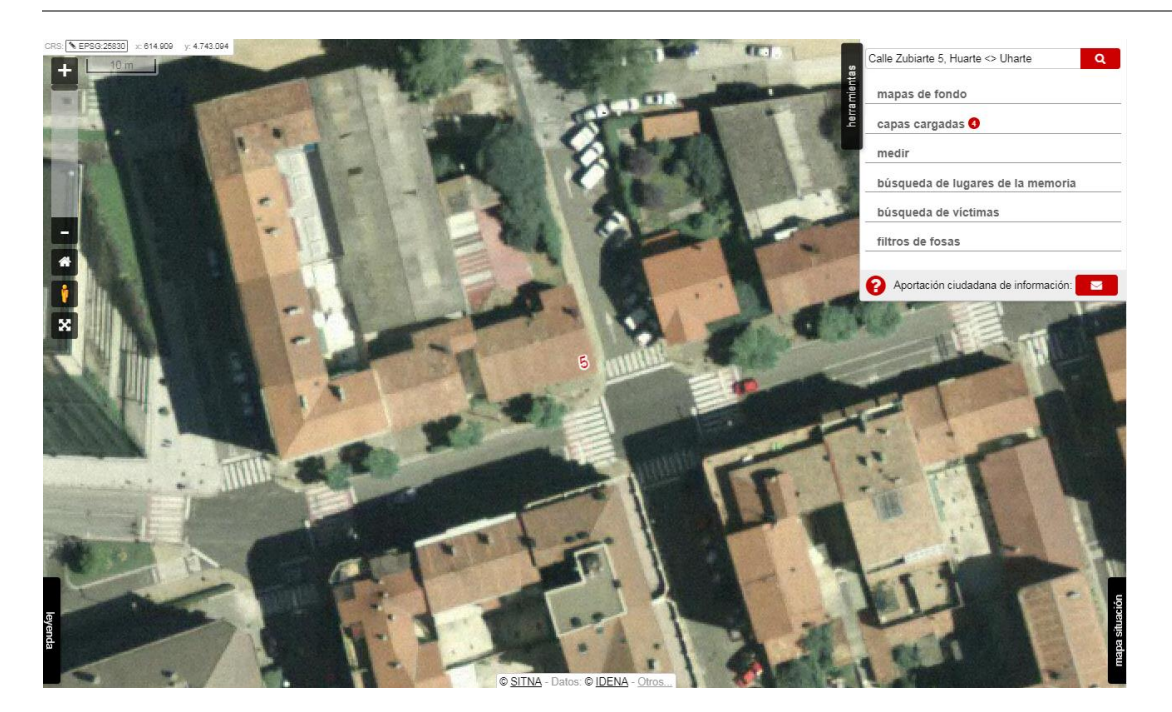

*Calle Zubiarte 5, Huarte.*

Nafarroako

Gobernua

Gobierno de Navarra

#### **B.3.1.3 Buscador por referencia catastral**

Para realizar una búsqueda de una referencia catastral conocida hay que introducir en la caja de texto el nombre del municipio (o su código INE) **seguido de una coma**, el número del polígono catastral **seguido de una coma**, y el número de la parcela. El color de resalte identifica el tipo de parcela (urbana en azul, rústica en verde, mixta en rojo). Hacer clic en el resultado de la búsqueda y el mapa centrará la parcela resaltando su límite.

#### **B.3.1.4 Buscador por carreteras y puntos kilométricos**

Para realizar una búsqueda por carreteras y puntos kilométricos:

 Por carreteras: introducir en la caja de texto el nombre de la carretera (solo las siglas). No es necesario introducir guiones ni espacios.

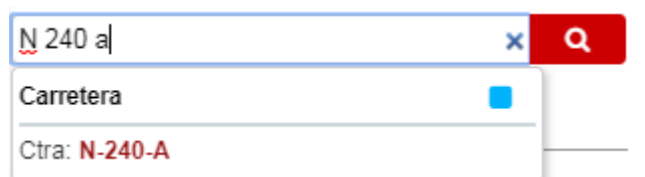

Por ejemplo, para buscar la *N-240-A*

Al hacer clic en el resultado de búsqueda el visor centrará la carretera y la resaltará de color azul.

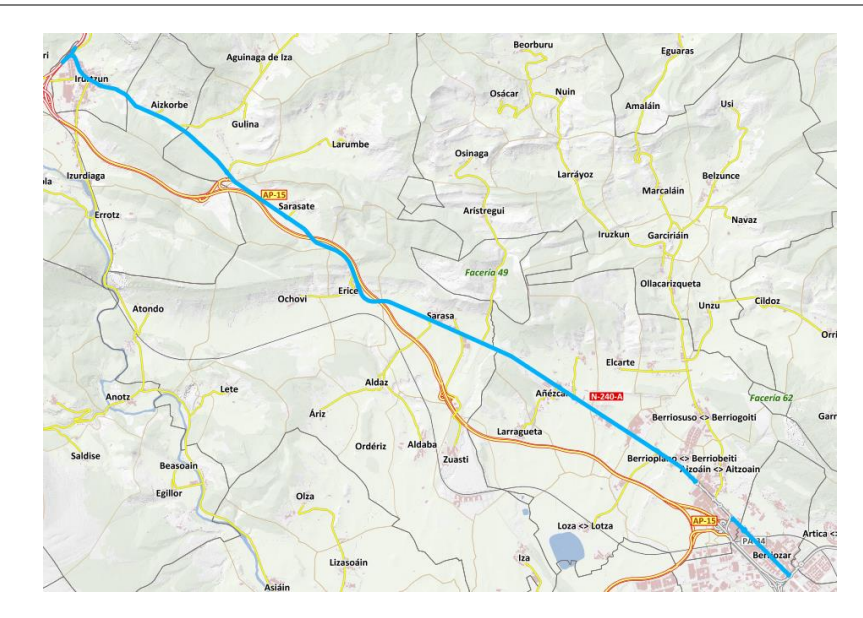

 Por carreteras y puntos kilométricos: introducir en la caja de texto el nombre de la carretera (solo las siglas) seguido del número del punto kilométrico. Al hacer clic en el resultado de la búsqueda, el visor centrará la ubicación y etiquetará en azul sobre el mapa el texto nombre de la carretera y punto kilométrico buscado.

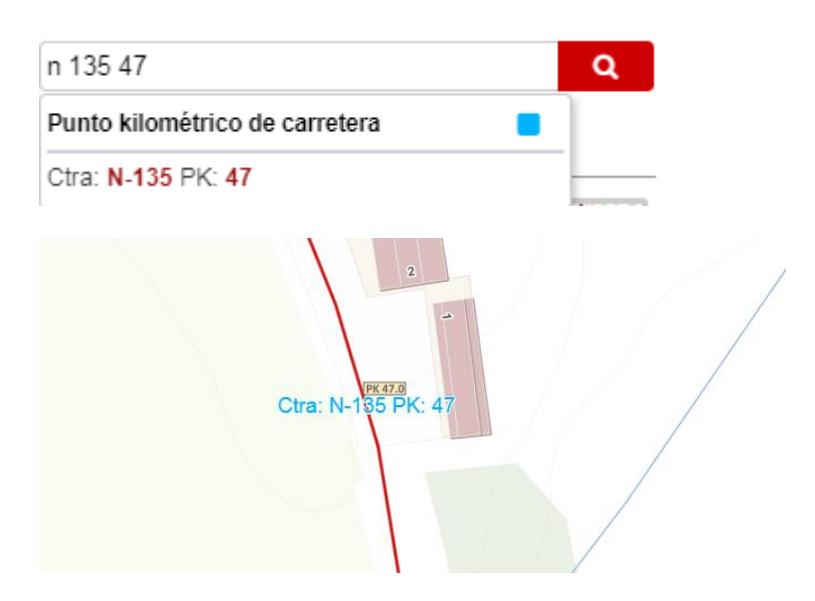

Por ejemplo, *Punto kilométrico 47 de la N-135*

#### **B.3.1.5 Buscador por coordenadas**

Nafarroako

Gobernua

Gobierno de Navarra

Para realizar una búsqueda por coordenadas el buscador ofrece dos opciones:

 Por coordenadas cartesianas UTM: introduciendo la coordenada 'x' **seguida de una coma**, e introduciendo la coordenada 'y' de la ubicación.

*x: 646383 y: 4717284.*

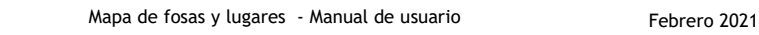

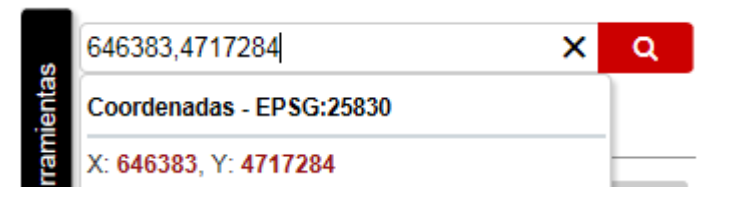

 Por coordenadas geográficas en notación decimal: introduciendo la latitud **seguida de una coma**, e introduciendo longitud de la ubicación.

*latitud: 42.593 longitud: -1.2157*

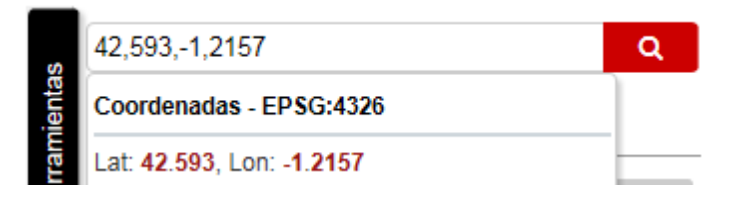

#### **B.3.1.6 Buscador por topónimos**

Nafarroako

Gobernua

Gobierno

de Navarra

Para la localización de un topónimo, el buscador ofrece dos opciones:

 Introduciendo municipio y topónimo, para acotar los resultados a un determinado municipio. Para ello se puede introducir el topónimo, **seguido de una coma**, y el nombre del municipio dónde se encuentra; o bien, el nombre del municipio, **seguido de una coma**, y el topónimo.

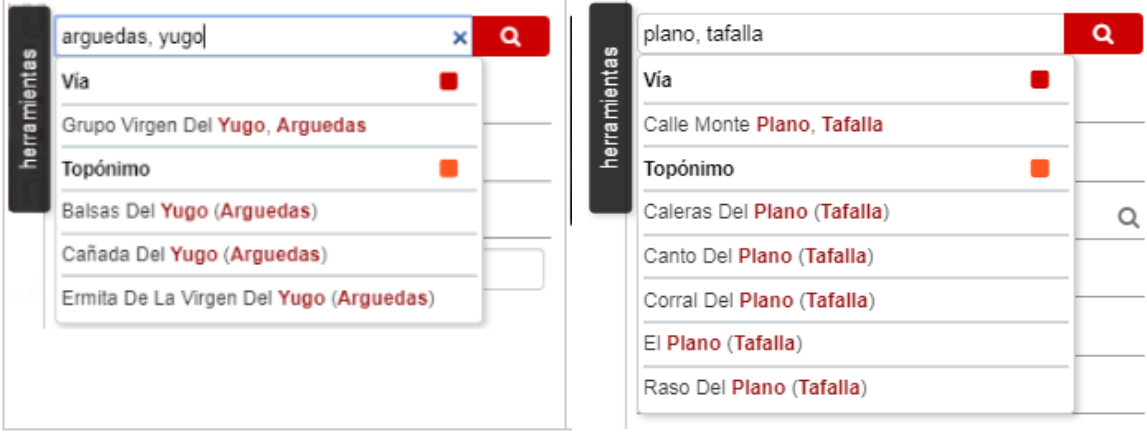

A continuación, haciendo clic sobre el resultado deseado de los propuestos por el buscador, el mapa centrará su ubicación.

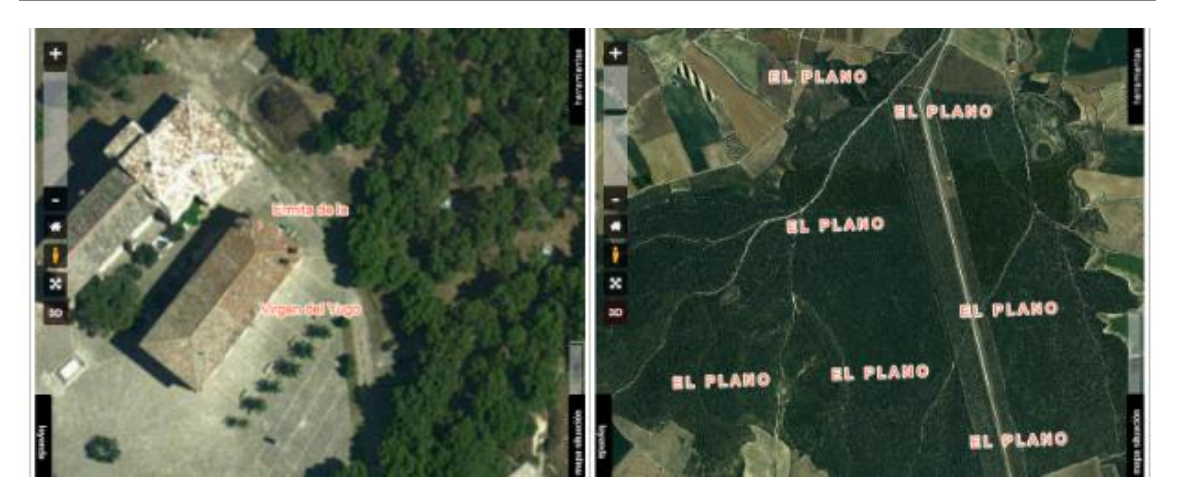

 Introduciendo sólo el topónimo. El buscador ofrece todas las opciones posibles, mostrando su municipio correspondiente. Al hacer clic sobre la opción deseada el mapa se centra en dicho lugar.

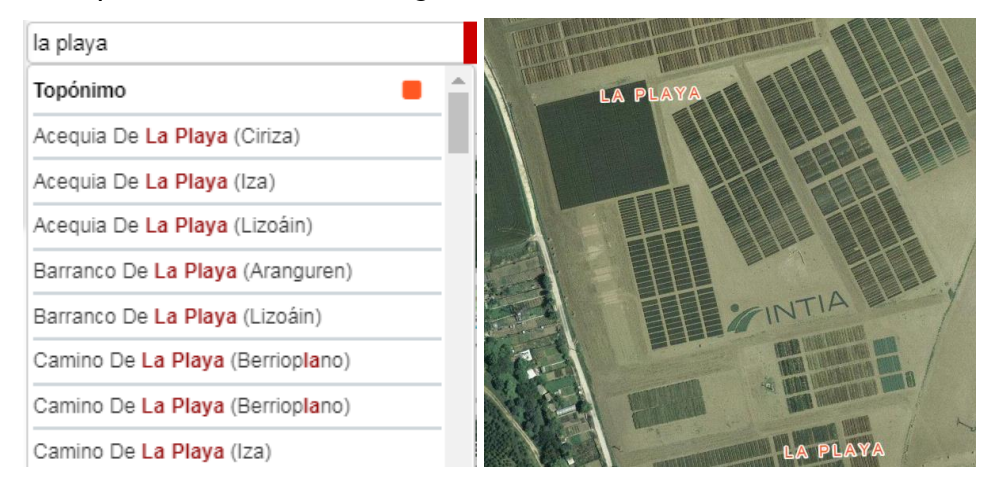

#### **B.3.2 Mapas de fondo**

Nafarroako

Gobernua

Gobierno de Navarra

Un mapa de fondo es una imagen cartográfica que sirve de soporte para la localización de la información referida al territorio. Cumple por tanto una doble finalidad: ofrecer imágenes, interesantes por sí mismas y dar soporte a otras informaciones.

Por defecto, el visor ofrece un mapa base como mapa de fondo. El usuario puede cambiar este mapa de fondo en cualquier momento haciendo clic en el menú mapas de fondo, que ofrece una serie de imágenes con las opciones disponibles. Al hacer clic sobre una de ellas, el mapa de fondo del visor se actualiza.

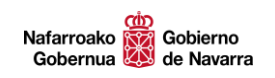

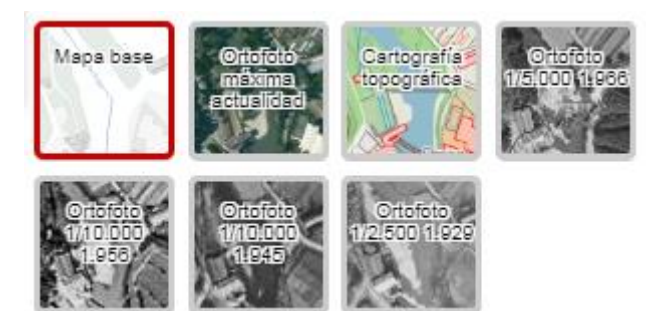

Los mapas de fondo disponibles son:

- Mapa base: base cartográfica con contenidos diversos: límites administrativos, toponimia, hidrografía, infraestructuras, direcciones y equipamientos.
- Ortofoto máxima actualidad: ortofotografía de Navarra de máxima actualidad. En la versión de este manual se trata de una imagen realizada en el marco del Plan Nacional de Ortofotografía Aérea (PNOA). La resolución es de 0,25 metros/píxel.
- Cartografía topográfica: mapa topográfico de Navarra 1:5.000 BTA (MTNa5 BTA).
- Ortofoto 1966: Ortofoto continua de Navarra (píxel de 0.40 m) de los vuelos fotogramétricos (escalas: 1:17.500 - 1:20.000) realizados por el Departamento de Obras Públicas del Gobierno de Navarra entre los años: 1966 y 1971. La distribución del vuelo por zonas y años es la siguiente:
	- o Año 1966: sur de Navarra.
	- o Año 1967: zona media y norte de Navarra.
	- o Año 1969: Baztán y valle del Roncal.
	- o Año 1970: cuenca de Pamplona.
	- o Año 1971: zona de Isaba.
- Orfototo 1956: Ortofoto continua de Navarra (píxel de 1 m) del vuelo fotogramétrico (E: 1:33.000) realizado por el Ejército Americano en los años 1956 y 1957, elaborada a partir de fotogramas escaneados a 21 micras.
- Orfototo 1945: Pseudo-ortofoto continua de Navarra realizada con las imágenes existentes del vuelo fotogramétrico americano (escala 1:45.000) Serie A (1945- 46), del Ministerio de Defensa (MINISDEF-EA), y cedidas por el Instituto Geográfico Nacional (IGN) al Gobierno de Navarra.
- Orfototo 1929: Pseudo-ortofoto continua de Navarra realizada con parte de las imágenes del vuelo no fotogramétrico de Ruiz de Alda (1927-1934).

#### **B.3.3 Capas Cargadas**

Este menú permite gestionar las capas cargadas en el mapa. Por defecto, el menú muestra las siguientes capas.

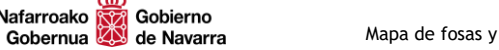

Nafarroako

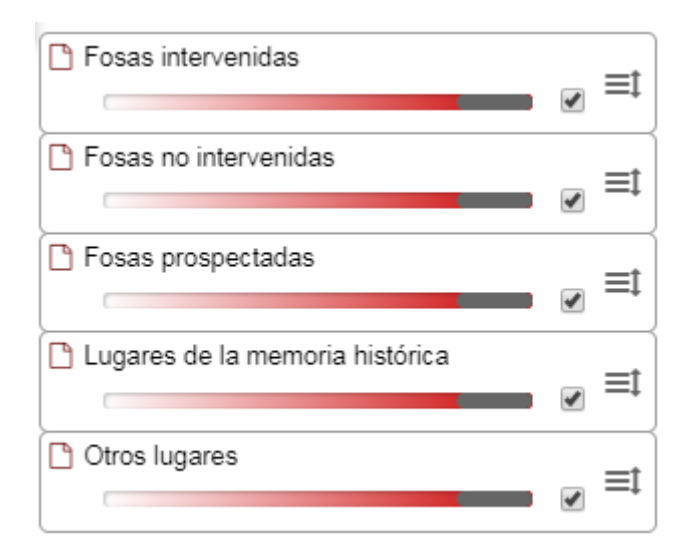

Cuando el menú de capas cargadas está sin desplegar, se ofrece un marcador (círculo en rojo) que indica el número de capas cargadas.

capas cargadas  $\boldsymbol{\Theta}$ 

- *Cambiar el orden de visualización:* permite cambiar el orden de  $\equiv$ t visualización de las capas en el mapa. Para ello, hay que pinchar y arrastrar este icono hacia arriba o hacia abajo.
- *Encender/Apagar:* Enciende / Apaga la visualización de la capa en el ✔ mapa.

*Transparencia de la capa:* Hacer clic sobre la barra y arrastrar hacia la izquierda para aumentar la transparencia y hacia la derecha para disminuirla. Por defecto, una capa se carga sin transparencia.

#### **B.3.4 Medir**

Este menú permite:

- Medir longitudes (Longitud). La unidad de medida es el kilómetro.
- Medir áreas y perímetros (Área y perímetro). Las unidades de medida son el kilómetro cuadrado y kilómetro respectivamente.

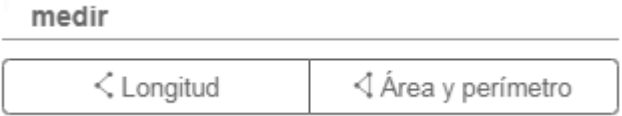

Al hacer clic sobre Longitud o Área y perímetro aparecerán las herramientas:

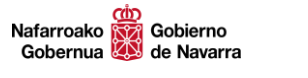

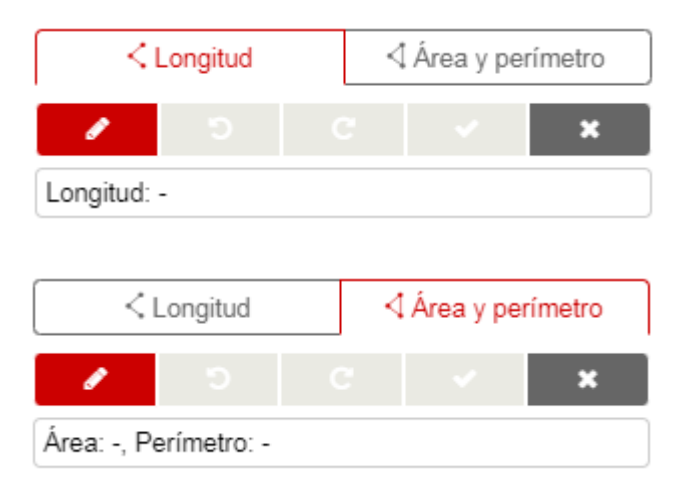

La acciones que permiten está herramientas son:

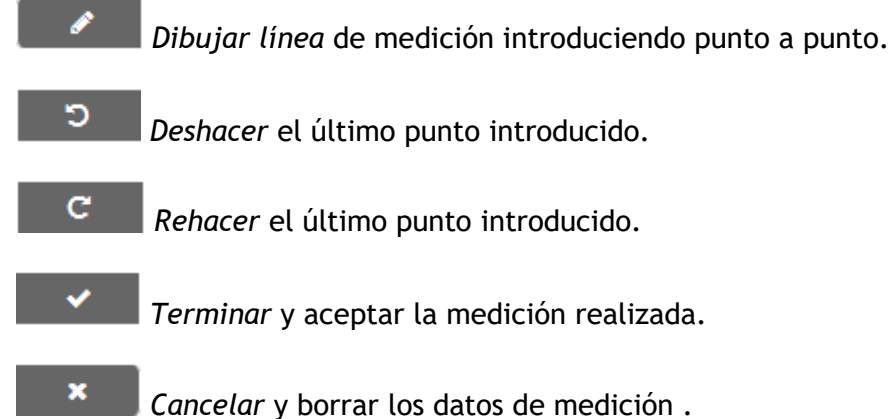

Al hacer clic sobre el mapa se va dibujando el recorrido o el recinto a medir. Es posible introducir tantos vértices como se deseen. En caso de error, es posible deshacer el último punto introducido. Al terminar de dibujar, hacer doble clic o utilizar el botón de Terminar*.*

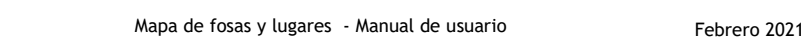

Gobierno

de Navarra

Nafarroako Gobernua

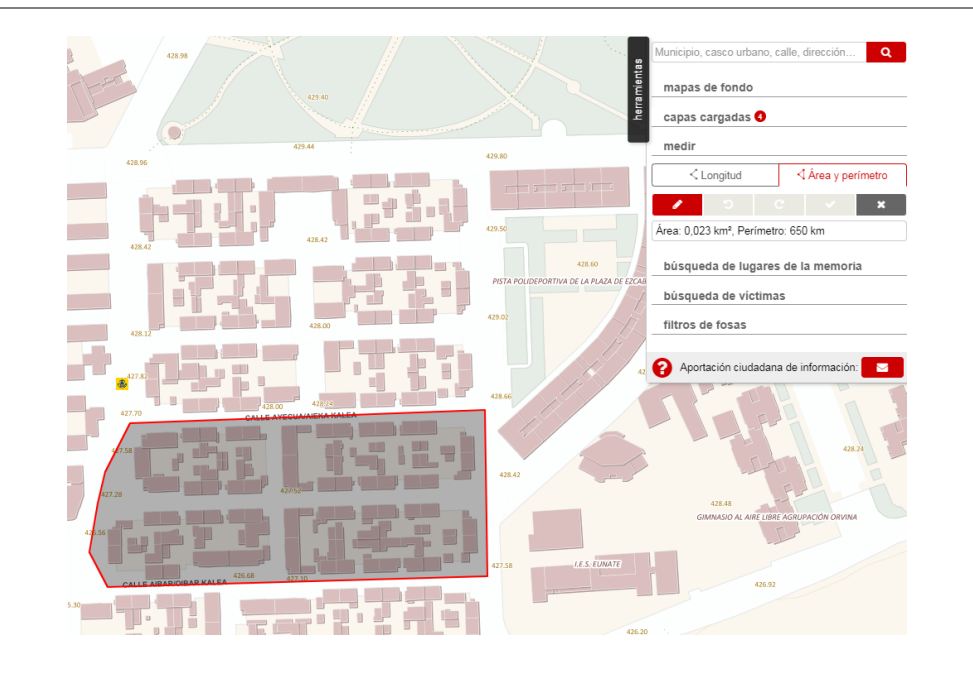

### **B.3.5 Búsqueda de lugares de la memoria**

Esta herramienta permite la búsqueda de fosas y lugares a partir de su denominación o a partir de la selección de un municipio.

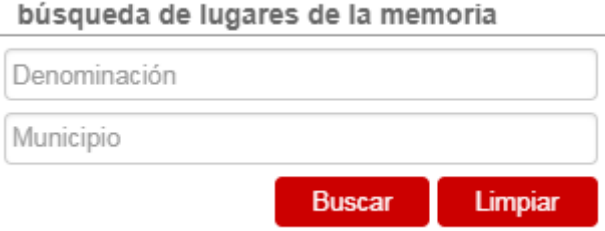

El funcionamiento en ambos casos es similar:

Introducir en la caja de texto la denominación del lugar que se desea encontrar y seleccionar de la lista mostrada aquel que nos interese.

búsqueda de lugares de la memoria

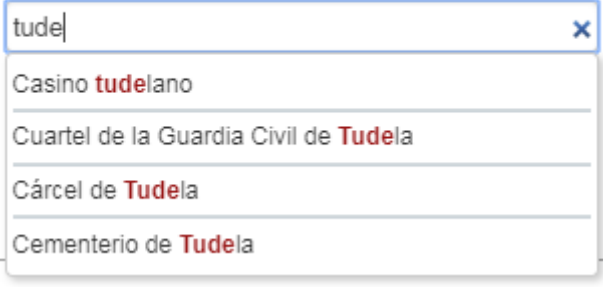

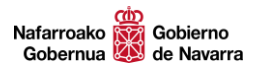

A

El mapa se centra en el emplazamiento seleccionado y se muestra en el mapa una tabla con los datos básicos de dicho emplazamiento.

Esta tabla permite acceder a la ficha del lugar o fosa haciendo clic en el icono

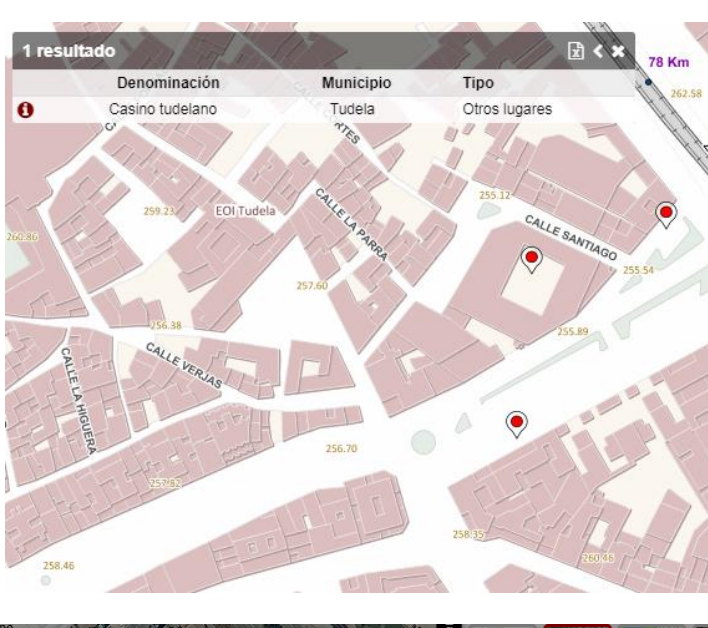

Casino tudelano **QX Fuentes consultadas** Altaffaylla Kultur Taldea. 2008. Navarra 1936. De la Esperanza al Terror. 9ª Edición. Tafalla. Editorial Altaffaylla. Municipio<br>Tudela Ubicación Nuevo Casino tudelano, ubicado en el Paseo de Pamplona de esta localidad. Reseña histórica En los primeros días de la contienda se producen tiroteos entre defensores de la República y los sublevados. A las cinco y media de la tarde del 19 de julio. Saturnino Melero es asesinado por unos falangistas frente al edificio del Casino tudelano. Tipo<br>Otros lugares Víctimas Número total: 1 Identidad desconocida: 0 Identidad conocida: 1 Nombre n. Apellidos  $\uparrow\downarrow$ Lugar de nacimiento Ficha 1L  $\circ$ Saturning Melero Boldova Tudela Abrir<sup>C</sup> Fecha de fallecim

La ficha muestra la información existente sobre esa ubicación y los datos conocidos de sus víctimas. También se incluye un enlace a la ficha disponible sobre esa víctima en el Fondo Documental de la Memoria Histórica de Navarra.

Abrir<sup>7</sup>

En el caso de la búsqueda por municipio, el procedimiento es similar centrándose el mapa en el municipio seleccionado y mostrándose una tabla con todos los registros

presentes en dicho municipio. En todo momento es posible seleccionar  $\bullet$  para abrir la ficha del lugar o fosa.

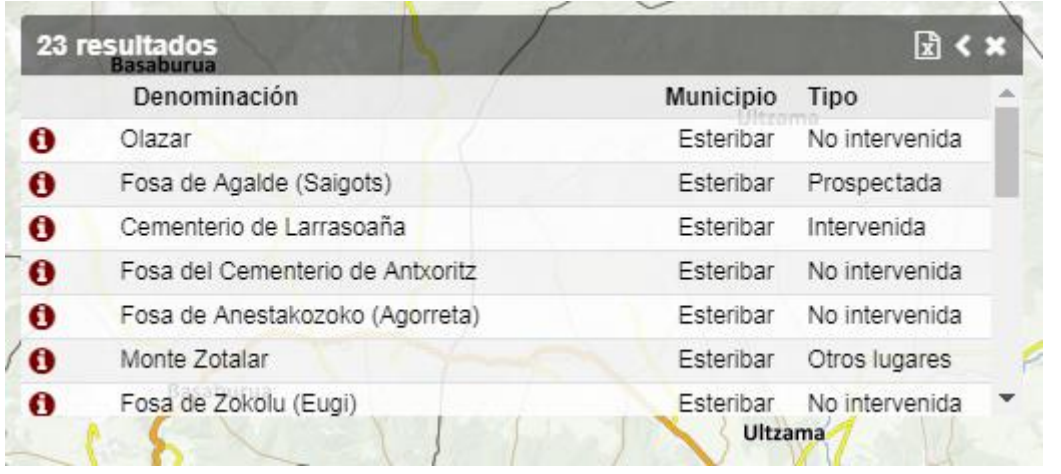

Es posible contraer esta tabla para que no nos impida consultar el mapa y también exportar los resultados a un fichero Excel.

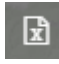

**odio**<br>Nafarroako **(32)** Gobierno<br>Gobernua **(3)** de Navarra

Exportar resultados a Excel

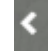

Contraer la tabla de resultados

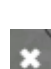

Cancelar la selección y cerrar la tabla

Al terminar la búsqueda o para realizar otra distinta, se recomienda pulsar en el botón Limpiar

Limpiar

### **B.3.6 Búsqueda de víctimas**

Esta herramienta permite la búsqueda de víctimas a partir de su nombre y de su lugar de residencia.

#### búsqueda de víctimas

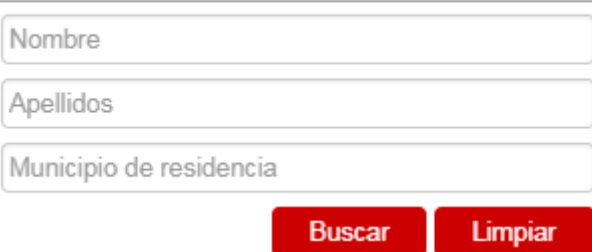

El funcionamiento es similar a la herramienta descrita en el apartado anterior:

Introducir en las cajas de texto los datos conocidos de la persona a localizar y hacer clic en buscar.

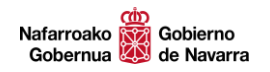

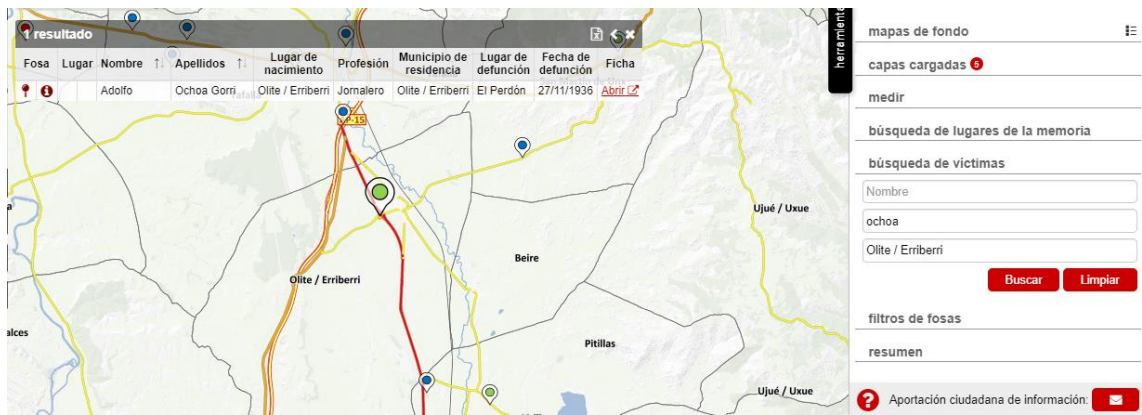

En el ejemplo se han buscado víctimas residentes en Olite y de apellido Ochoa.

La tabla de resultados nos muestra las personas que cumplen con los criterios de la búsqueda. En la tabla encontramos también su respectivo link a la ficha disponible en el Fondo Documental de la Memoria Histórica en Navarra.

Es posible contraer esta tabla para que no nos impida consultar el mapa y también exportar los resultados a un fichero Excel.

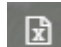

Exportar resultados a Excel

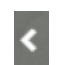

Contraer la tabla de resultados

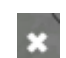

Cancelar la selección y cerrar la tabla

En los casos de víctimas que están relacionadas con una fosa o un lugar, se muestran los siguientes iconos:

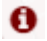

Acceso a consultar la ficha de la fosa o el lugar

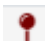

Centrar el mapa en la fosa o el lugar

Al terminar la búsqueda o para realizar otra distinta, se recomienda pulsar en el botón Limpiar

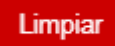

#### **B.3.7 Filtros de fosas**

Esta herramienta tiene como objetivo facilitar la búsqueda de fosas o lugares a partir del lugar de residencia o nacimiento de las víctimas. Una vez aplicado este filtro, y mientras no se desactive, el mapa solo mostrará los puntos de aquellas fosas o lugares que cumplan con el criterio de filtrado.

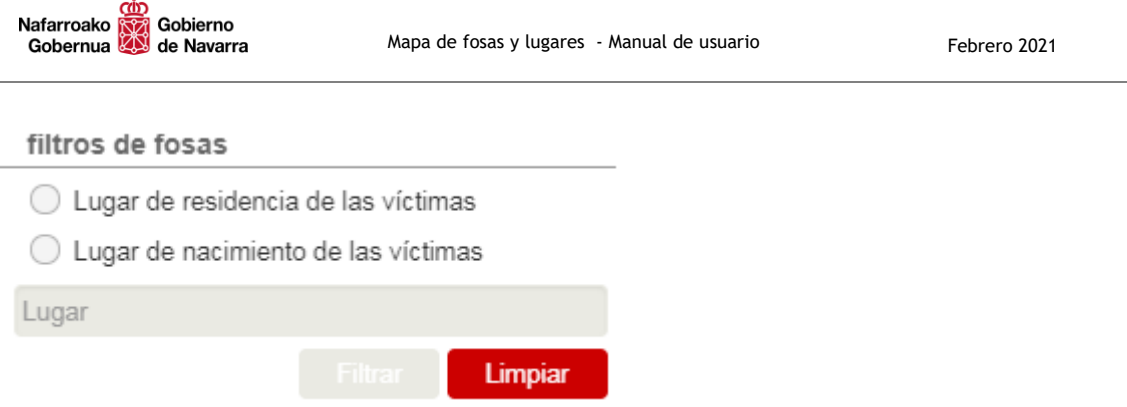

El funcionamiento es sencillo. Primero se elige una de las dos opciones y después se introduce en la caja de texto la denominación del lugar. Un desplegable irá mostrando las opciones que concuerdan con las letras introducidas para facilitar la selección.

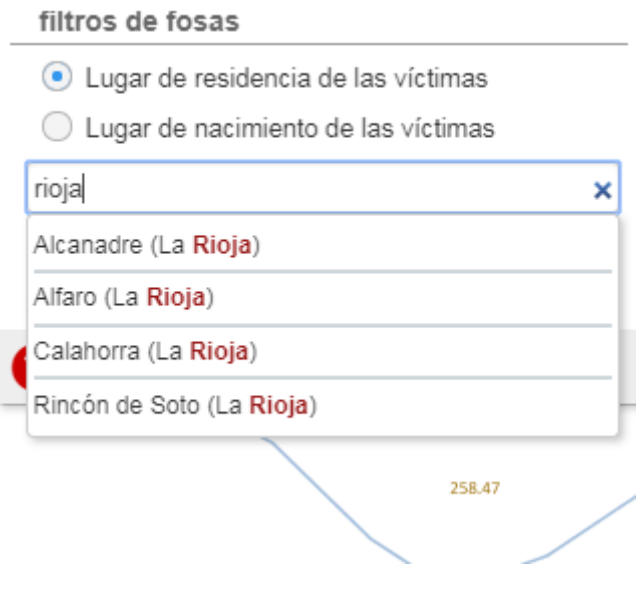

Finalmente pulsar en la tecla Filtrar.

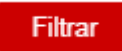

A partir de ese momento en el mapa solo se muestran los puntos que se corresponden con el filtrado realizado.

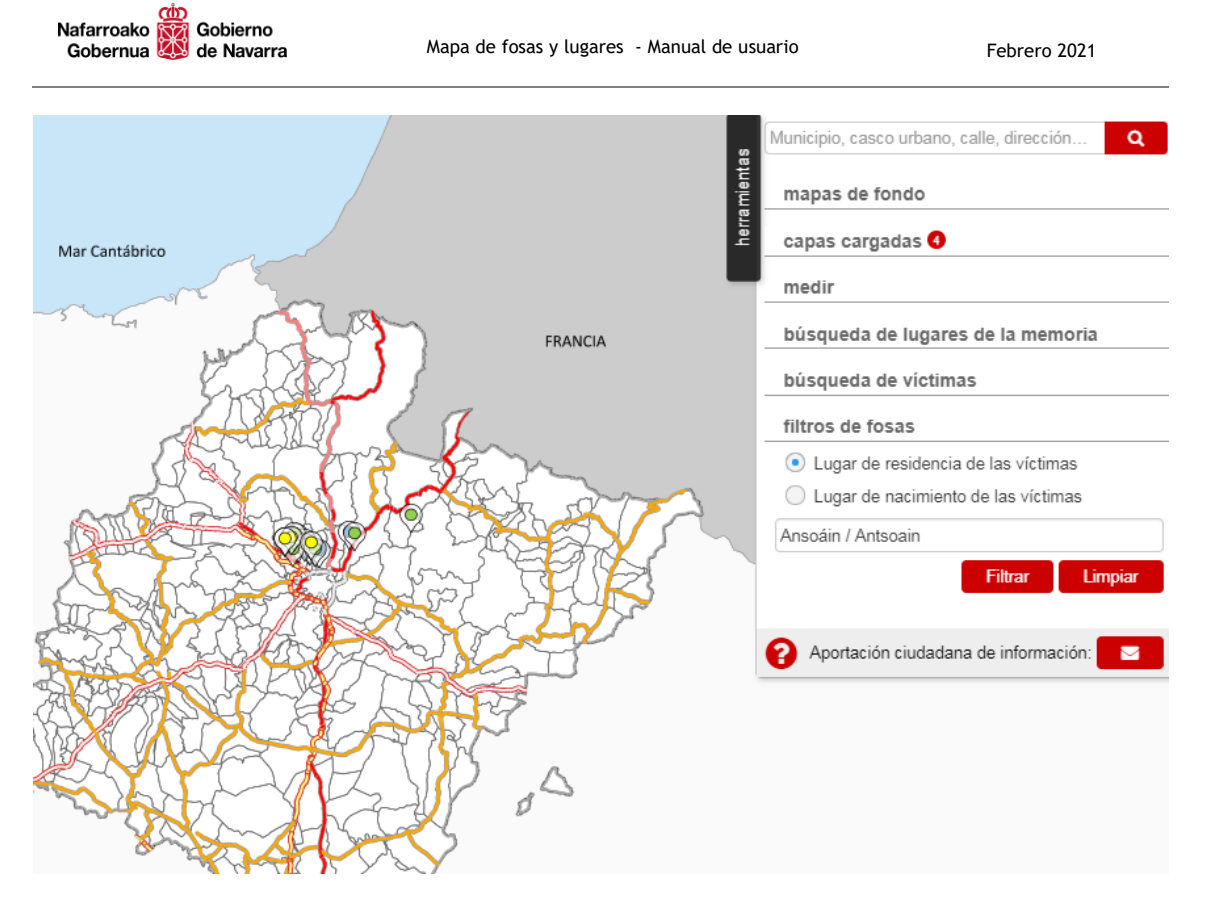

Para eliminar el filtrado y volver a visualizar todos los objetos en el mapa, es preciso pulsar en el botón Limpiar

Limpiar

#### **B.3.8 Resumen**

Esta herramienta ofrece un resumen estadístico de la información existente en el mapa de fosas. Los datos que incluye son:

- El número total de fosas, desglosado según su estado (prospectadas, intervenidas o sin intervenir).
- El número de lugares, incluyendo los declarados como Lugares de la Memoria Histórica.
- El número total de víctimas contabilizadas en las fosas, distinguiendo entre las de identidad conocida y desconocida.

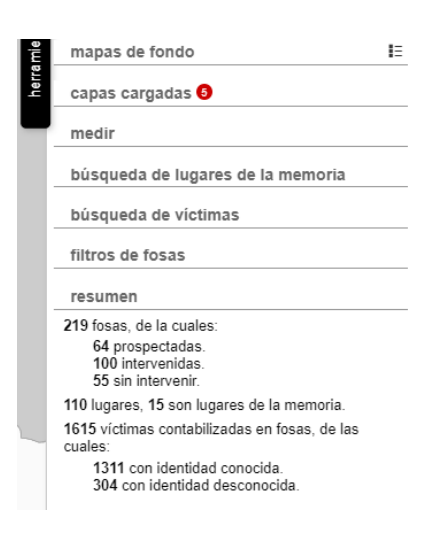

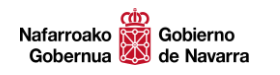

#### <span id="page-25-0"></span>**B.4 OTRAS HERRAMIENTAS**

El visualizador de mapas, además de las opciones de navegación y búsqueda ya vistas, incorpora otras herramientas:

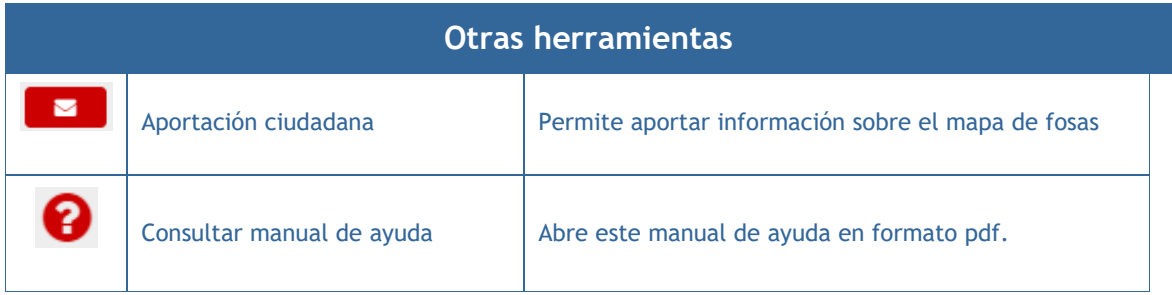

#### **B.4.1 Aportación ciudadana.**

Cualquier persona que desee aportar información para mejorar este mapa, puede utilizar esta herramienta. Al pulsar sobre el texto **Aportación ciudadana de información**, se abre un formulario que ofrece varios campos que el informante deberá rellenar.

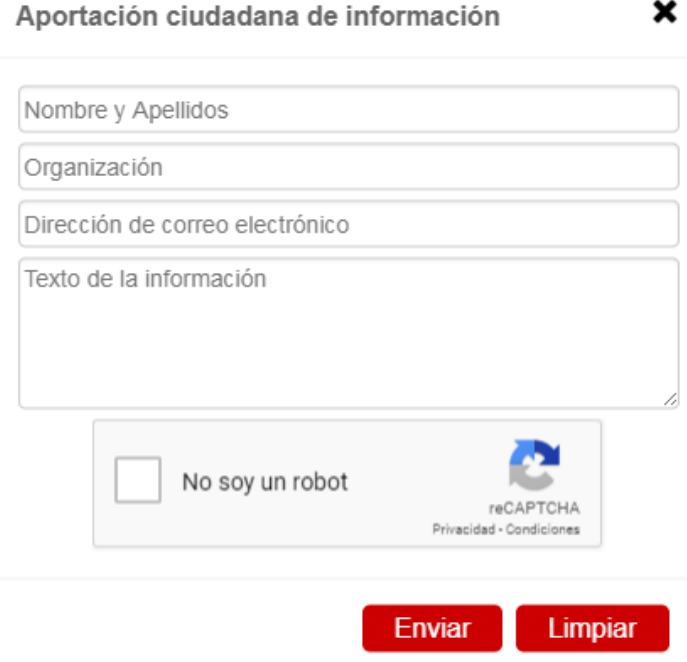

Es importante indicar el correo electrónico o cualquier otro dato que nos permita después ponernos en contacto con la persona informante.

Al terminar de rellenar la información, pulsar en **Enviar**.

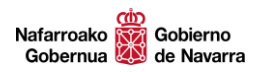

#### **B.4.2 Consultar el manual de ayuda.**

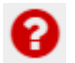

Abre este documento de ayuda.

## <span id="page-26-0"></span>**C. FICHA DE LUGARES DE LA MEMORIA HISTÓRICA**

Las fichas de los LUGARES DE LA MEMORIA HISTÓRICA se componen de la siguiente información:

- 1. Denominación del Lugar de la Memoria.
- 2. Municipio en el que se ubica.
- 3. Número de registro del lugar.
- 4. Reseña histórica.
- 5. Registro provisional
- 6. Registro definitivo
- 7. Tipo de elemento.
- 8. Enlace a ver fotografías.
- Parque de la Memoria de Sartaguda 4

 $8$   $\alpha$   $\times$ 

#### Municipio 2 Sartaguda

Número de registro LM-2019-000

#### Reseña histórica

reservamentos<br>Es el principal monumento memorialista de Navarra, levantado en recuerdo y homenaie de los ciudadanos y ciudadanas navarros asesinados tras el golpe La Charles de 1936. Fue implisado por la Asociación Pueblo de las Viudas de Sartaguda y la Asociación de Familiares de Fusilados de Navarra<br>(AFFNA36), actuales propietarias de las esculturas; contó con el apoyo del Ayuntam r analismo de la ley 33/2013, de reconocimiento y reparación moral de las ciudadanas y ciudadanos navarros asesinados y víctimas de la represión a<br>Tel artículo 15 de la ley 33/2013, de reconocimiento y reparación moral de situado junto a la NA-123, al otro margen del Polígono Industrial, y tiene una superficie de 6.000 m2. Se trata de un lugar ajardinado, con varias esculturas, paneles con textos alegóricos e informativos y un muro con los Compretar el conjunto de referencia de familiares, asociaciones y diudadanía en general como lugar para la reivindicación de la memoria de todas las personas injustamente represaliadas por la violencia desatada tras el gol a Asociación Pueblo de las Viudas y la Asociación de Familiares de Fusilados de Navarra (AFFNA36). El Gobierno de Navarra celebró un acto de reconocimiento y reparación a las víctimas navarras del golpe militar de 1936 el 15 de septiembre de 2018.

#### Registro provisional 5.

Resolución 3/2019, de 22 de febrero, del Director General de Paz, Convivencia y Derechos Humanos, por la que se inicia el procedimiento de declaración e inscripción del Parque de la Memoria de Sartaguda como Lugar de Memoria Histórica de Navarra https://www.navarra.es/home\_es/Actualidad/BON/Boletines/2019/42/Anuncio-6.

#### Registro definitivo

.<br>Irdo del Gobierno de Navarra, de 25 de abril de 2019, por el que se declara el Parque de la Memoria de Sartaguda como Lugar de la Memoria Histórica de Navarra y se inscribe en el Registro de Lugares de la Memoria Histórica de Navarra http://www.navarra.es/home\_es/Actualidad/BON/Boletines/2019/97/Anuncio-17

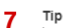

**Tipo**<br>Lugares de la Memoria

## <span id="page-27-0"></span>**D.FICHA DE FOSA Y OTROS LUGARES**

Las fichas de FOSAS y OTROS LUGARES se componen de la siguiente información:

- 1. Denominación de la fosa o lugar.
- 2. Fuentes de las que procede la información mostrada.
- 3. Municipio en el que se ubica.
- 4. Descripción de la ubicación.
- 5. Reseña histórica.
- 6. Información adicional sobre intervenciones posteriores.
- 7. Tipo de fosa (intervenida, no intervenida, prospectada) o lugar.
- 8. Víctimas asociadas a este punto. Número y detalles sobre las mismas.
- 9. Otros campos disponibles.
- 10. Enlace a ver fotografías.

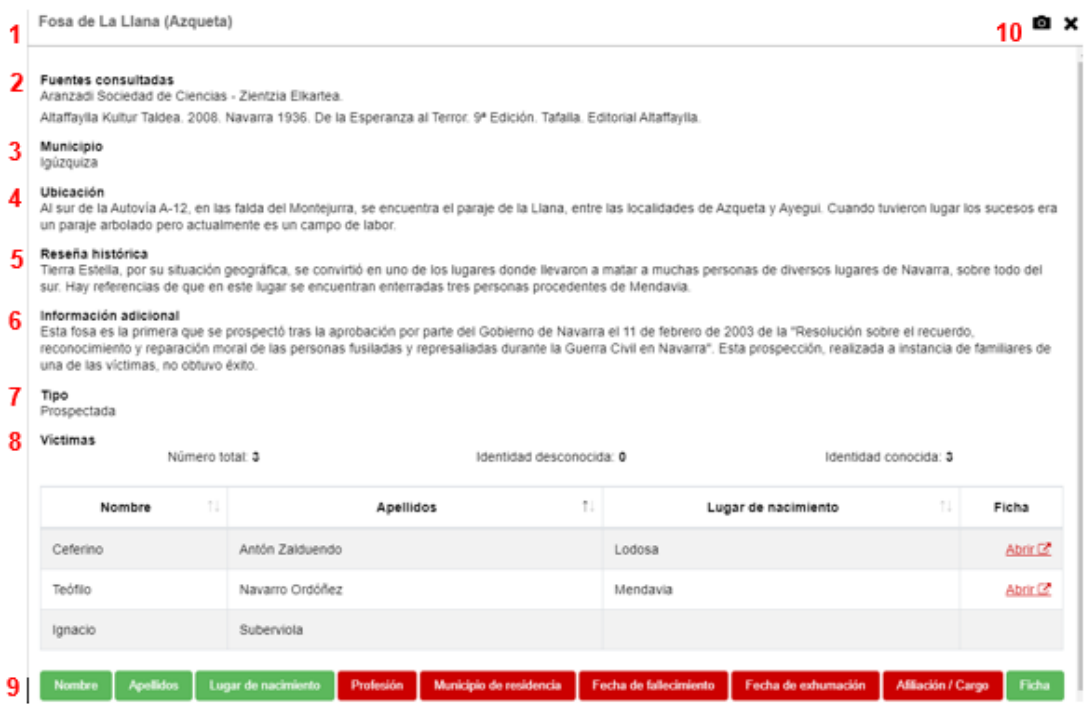

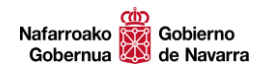

## <span id="page-28-0"></span>**E. AGRADECIMIENTOS**

Son muchas las instituciones, organizaciones y personas que nos han ayudado a confeccionar este mapa. No queríamos terminar este documento sin expresarles nuestro más sincero agradecimiento por su ayuda y su colaboración entusiasta, sin las que este trabajo no se hubiera podido realizar.